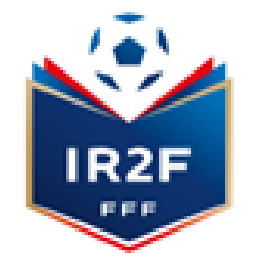

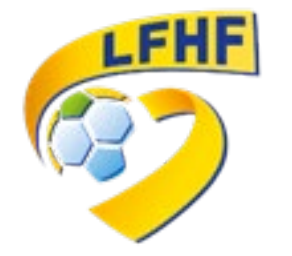

# Comment s'inscrire à une FIA (Formation Initiale d'Arbitre)

# Via PORTAILCLUBS

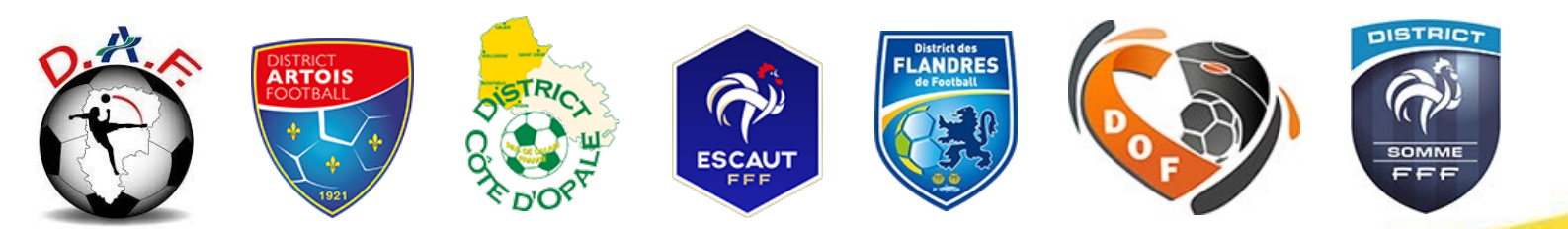

### **1. SE CONNECTER A PORTAILCLUBS 1/2**

Pour réaliser des pré inscriptions, voici les différentes étapes à effectuer pour avoir accès à portailclubs, puis pour inscrire un licencié d'un club à une formation via portailclubs :

• Vous rendre **sur https://portailclubs.fff.fr** et cliquer sur connecter vous.

**LFHF** 

**IR2F** 

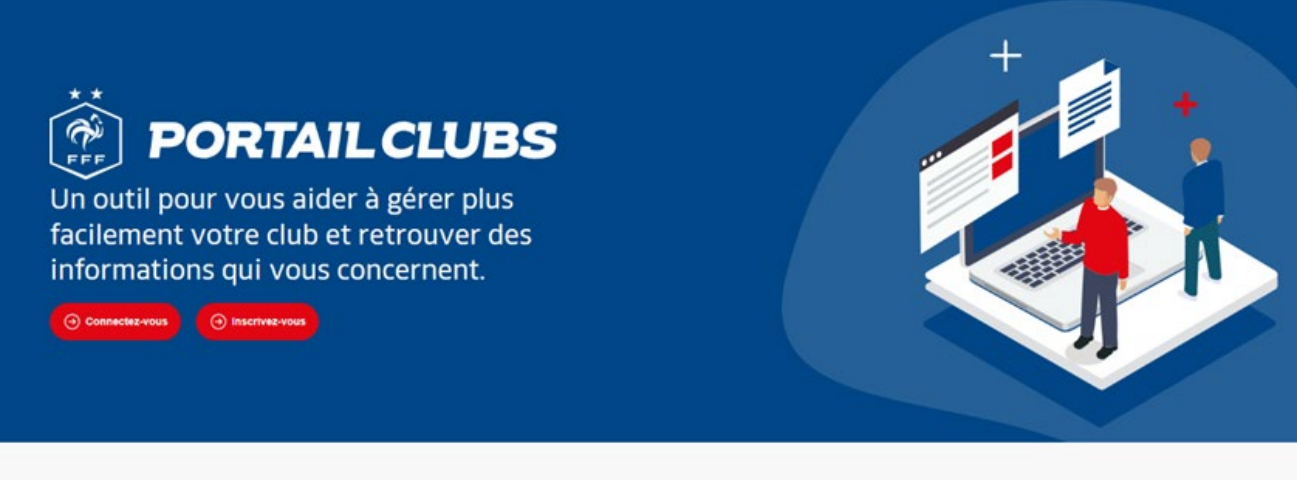

PORTAILCLUBS, MODE D'EMPLOI

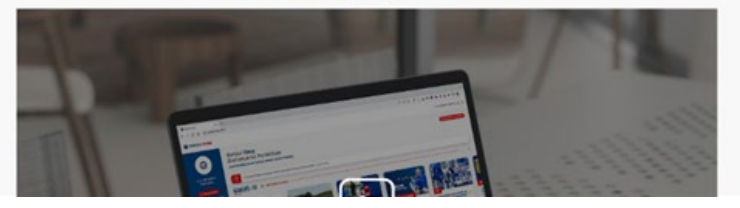

### **1. SE CONNECTER A PORTAILCLUBS 2/2**

#### **Si vous n'avez pas de compte, vous devez en créer un directement :**

- En vous rendant sur [https://portailclubs.fff.fr](https://portailclubs.fff.fr/) (partie droite de l'écran) puis utiliser ce compte pour vous connecter
- Vous rentrerez alors dans le processus de sélection du/des clubs sur lequel vous souhaitez devenir administrateur

#### **Si vous avez un compte :**

- Vous devez vous connecter directement en vous rendant sur [https://portailclubs.fff.fr](https://portailclubs.fff.fr/) (partie gauche de l'écran)
- Vous rentrerez alors dans le processus de sélection du/des clubs sur lequel vous souhaitez devenir administrateur

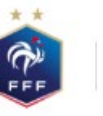

FÉDÉRATION FRANCAISE DE FOOTBALL

#### CRÉER UN COMPTE FFF

Vous n'avez pas de compte FFF ? Créez-vous un Compte FFF dès maintenant pour pouvoir profiter de l'ensemble des services digitaux de la Fédération Française de Football (Billetterie, FFFtv, Club des Supporters, My Coach by FFF, Portail des Officiels, Application Joueurs, Appli Football Amateur, etc.)

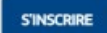

Une fois la demande effectuée en tant qu'administrateur du club (l'inscription, pour le moment, n'est pas possible pour les personnes n'ayant pas ce profil), la FFF validera votre compte et vous pourrez accéder à Portailclubs.

Si toutefois vous rencontrez des problèmes sur Portailclubs, merci de contacter portailclubs@fff.fr.

### **LIGUE DE FOOTBALL DES HAUTS DE FRANCE**

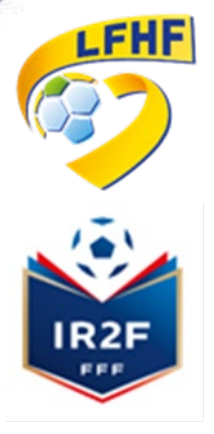

#### CONNEXION

Connectez-vous avec les identifiants de votre compte FFF

#### **ADRESSE MAIL**

Saisissez votre adresse email ici

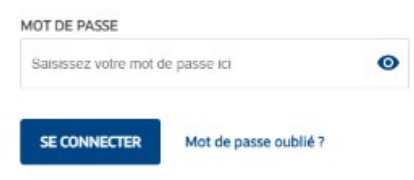

### **2. SÉLECTIONNER LA FORMATION SOUHAITÉE 1/3**

Sur Portailclubs, veuillez cliquer sur le bouton « **Gestion du club** » :

**LFHF** 

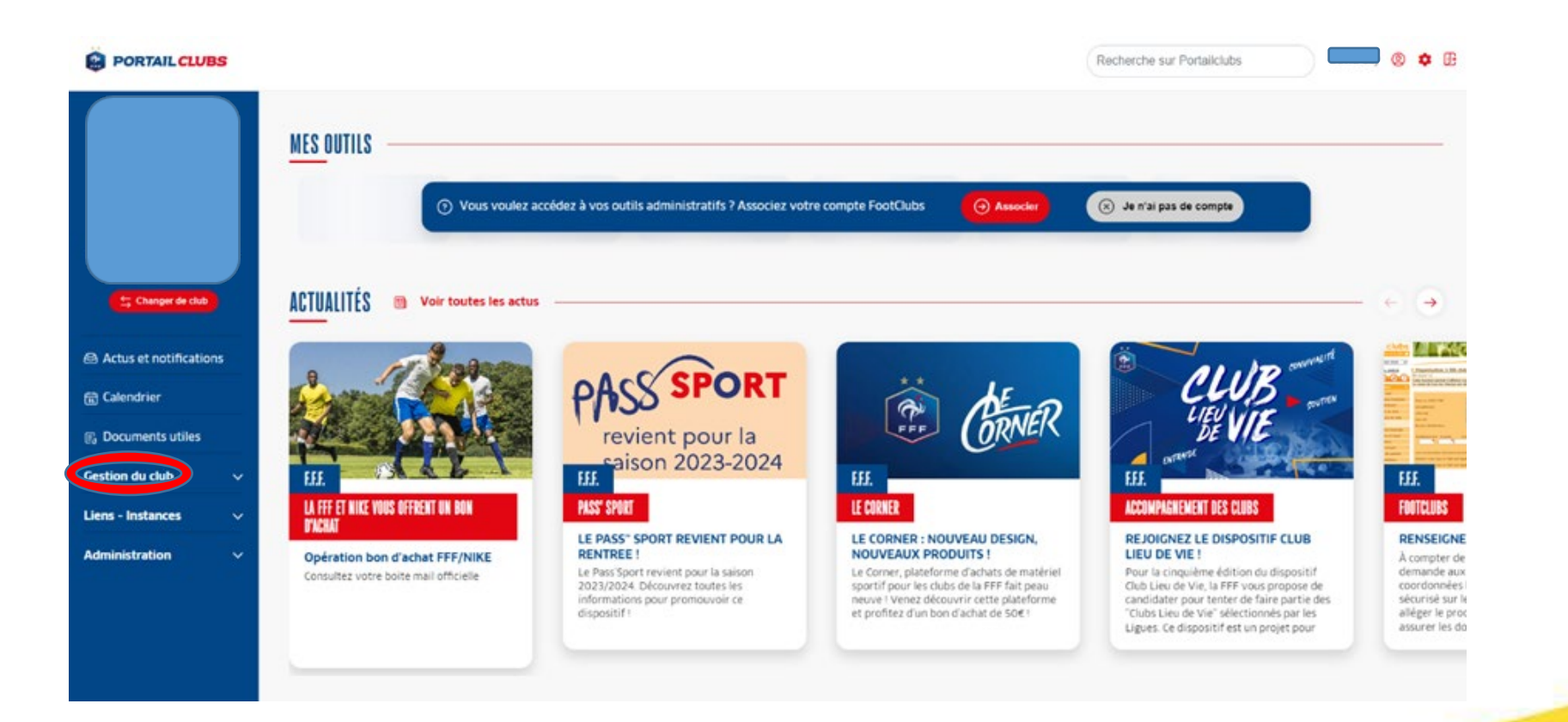

### **2. SÉLECTIONNER LA FORMATION SOUHAITÉE 2/3**

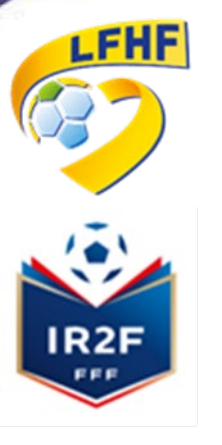

#### Puis, veuillez cliquer sur le bouton « **Formations** » :

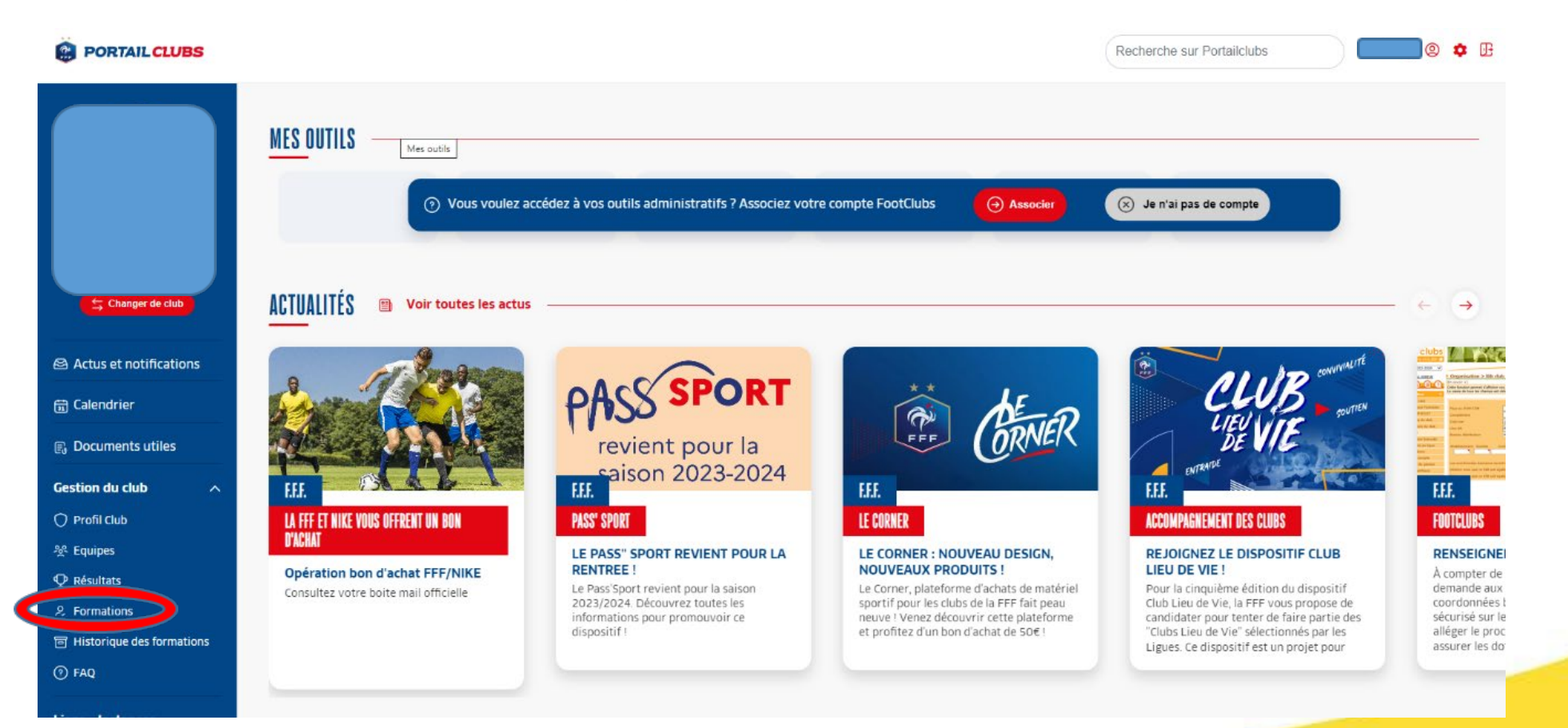

# **2. SÉLECTIONNER LA FORMATION SOUHAITÉE 3/3**

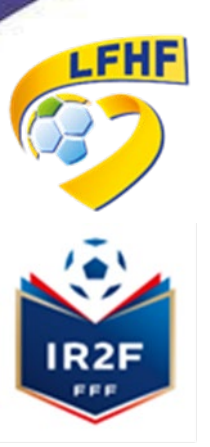

Puis, veuillez cliquer sur le menu déroulant « 2 formations disponibles » au niveau de la ligne Formation Initiale d'arbitre. Et sélectionner « Formation Initiale d'Arbitre » ou « Formation Initiale d'Arbitre Futsal »

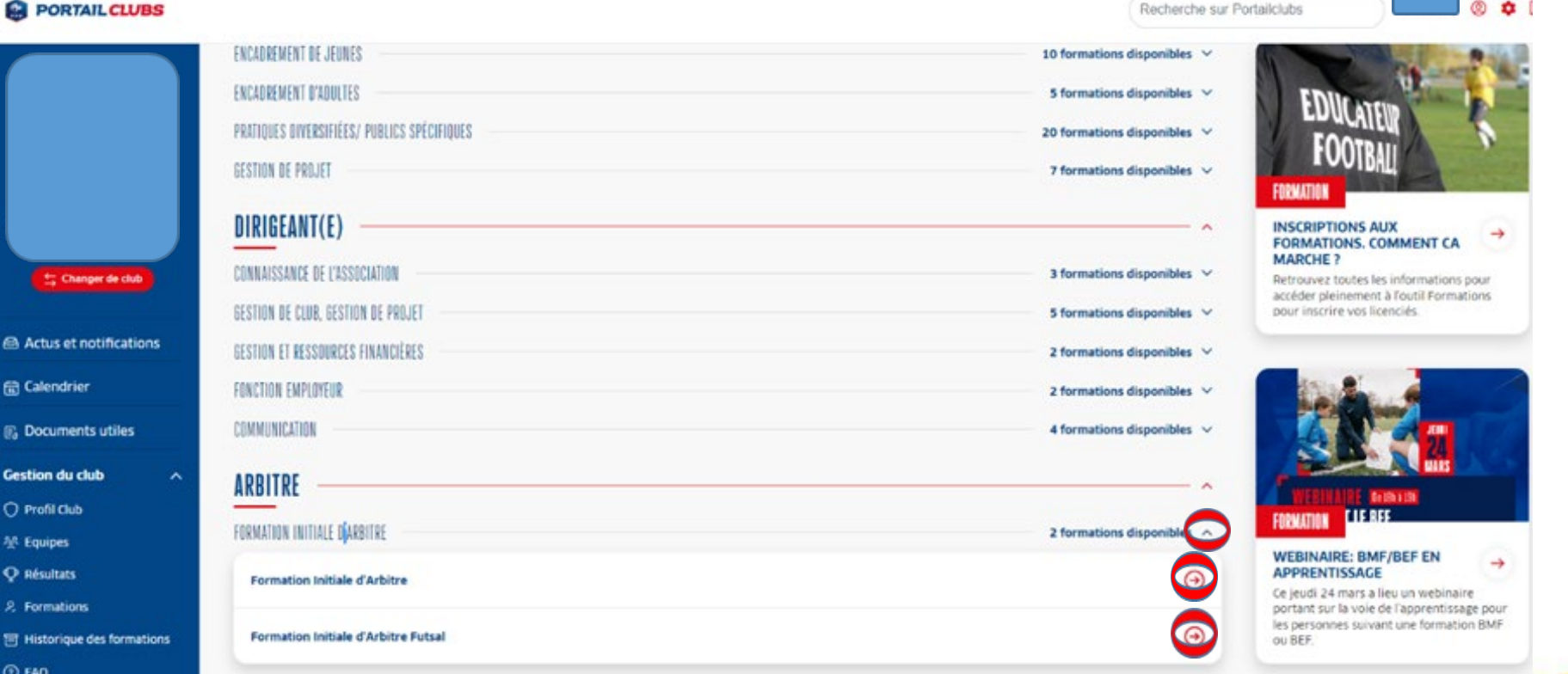

# **3. PRÉINSCRIRE MES LICENCIÉS 1/7**

**LFHF** 

IR<sub>2</sub>F

#### Puis, veuillez cliquer sur le bouton « **Je préinscris mes licenciés** » :

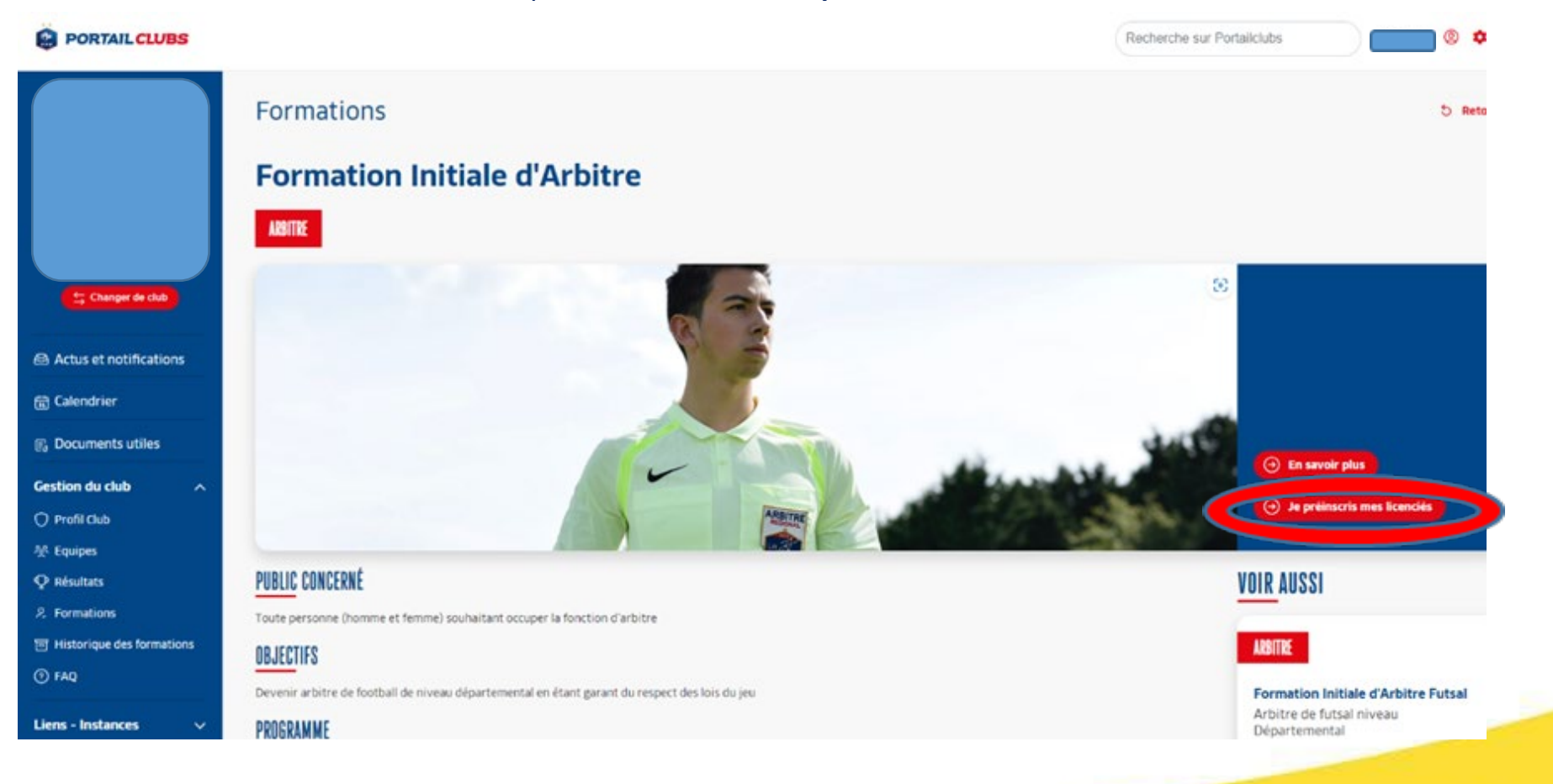

## **3. PRÉINSCRIRE MES LICENCIÉS 2/7**

Puis, sélectionner **LIGUE DE FOOTBALL DES HAUTS DE FRANCE** comme « centre de gestion » Et rechercher les sessions proposées soir par « **lieu »**, soit par « **date »**

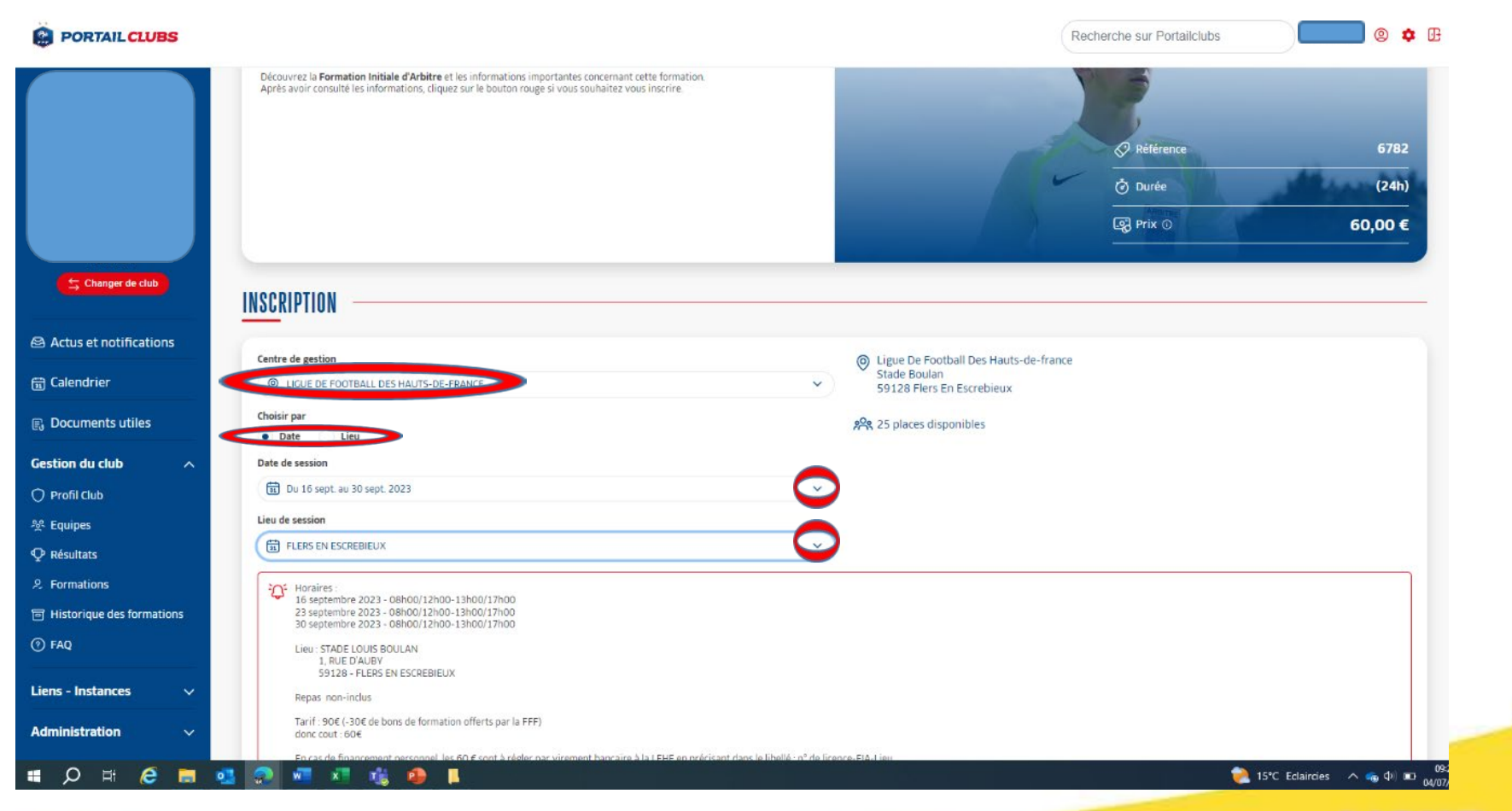

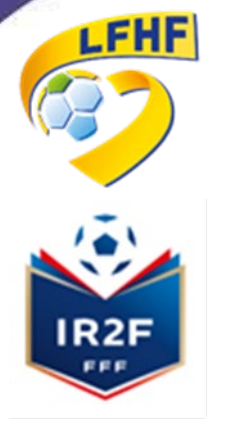

# **3. PRÉINSCRIRE MES LICENCIÉS 3/7**

Valider le choix de la session en cliquant sur « **je préinscris mes licenciés** » et après avoir pris connaissance des conditions particulières

**LFHF** 

IR2F

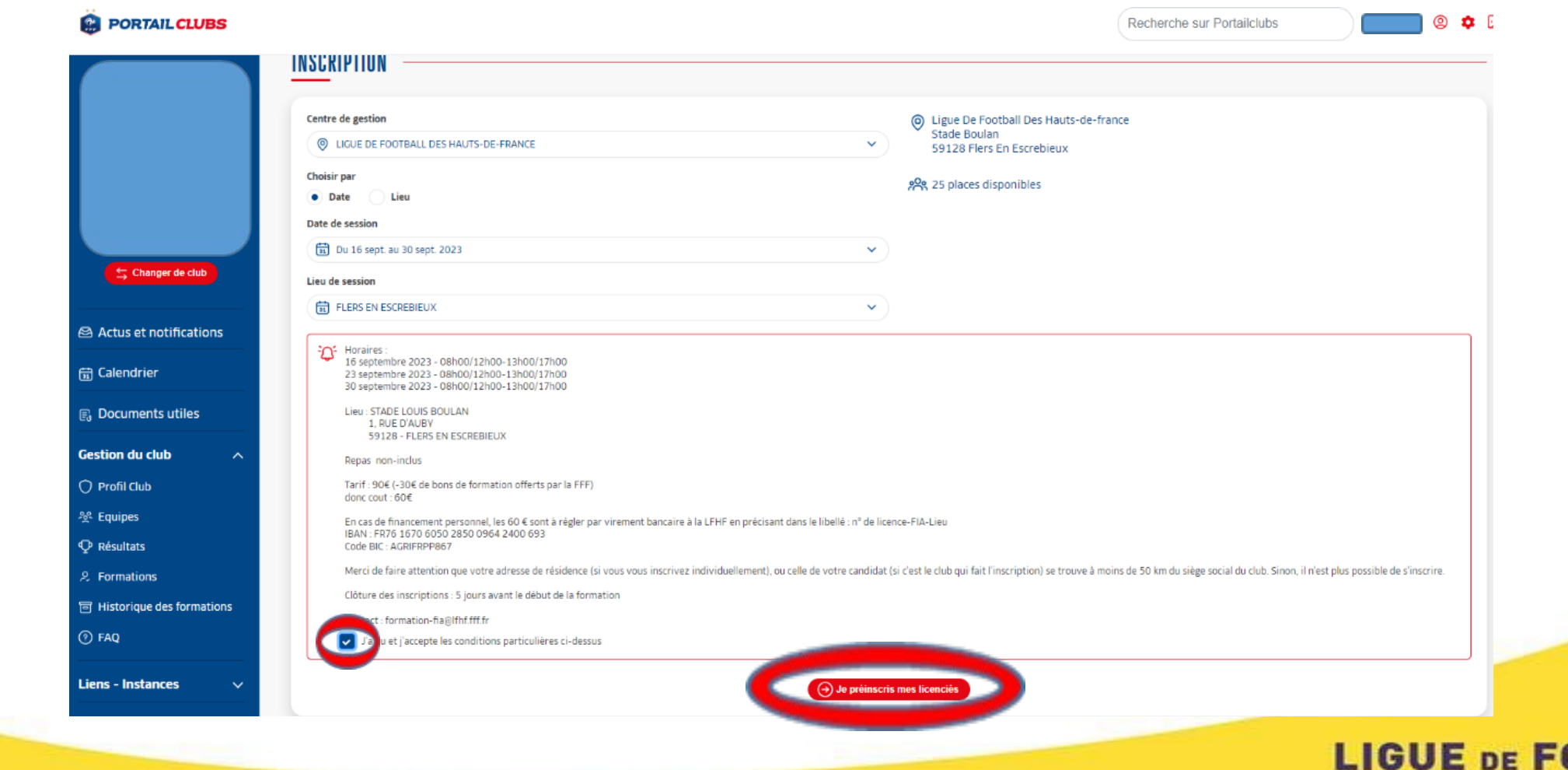

**OOTBALL DES HAUTS DE FRANCE** 

## **3. PRÉINSCRIRE MES LICENCIÉS 4/7**

**LFHF** 

IR<sub>2</sub>F

Renseigner le numéro de licence du candidat, puis cliquer sur « **rechercher** » Vérifier les informations sur le candidat et cliquer sur le bouton « **ajouter** »

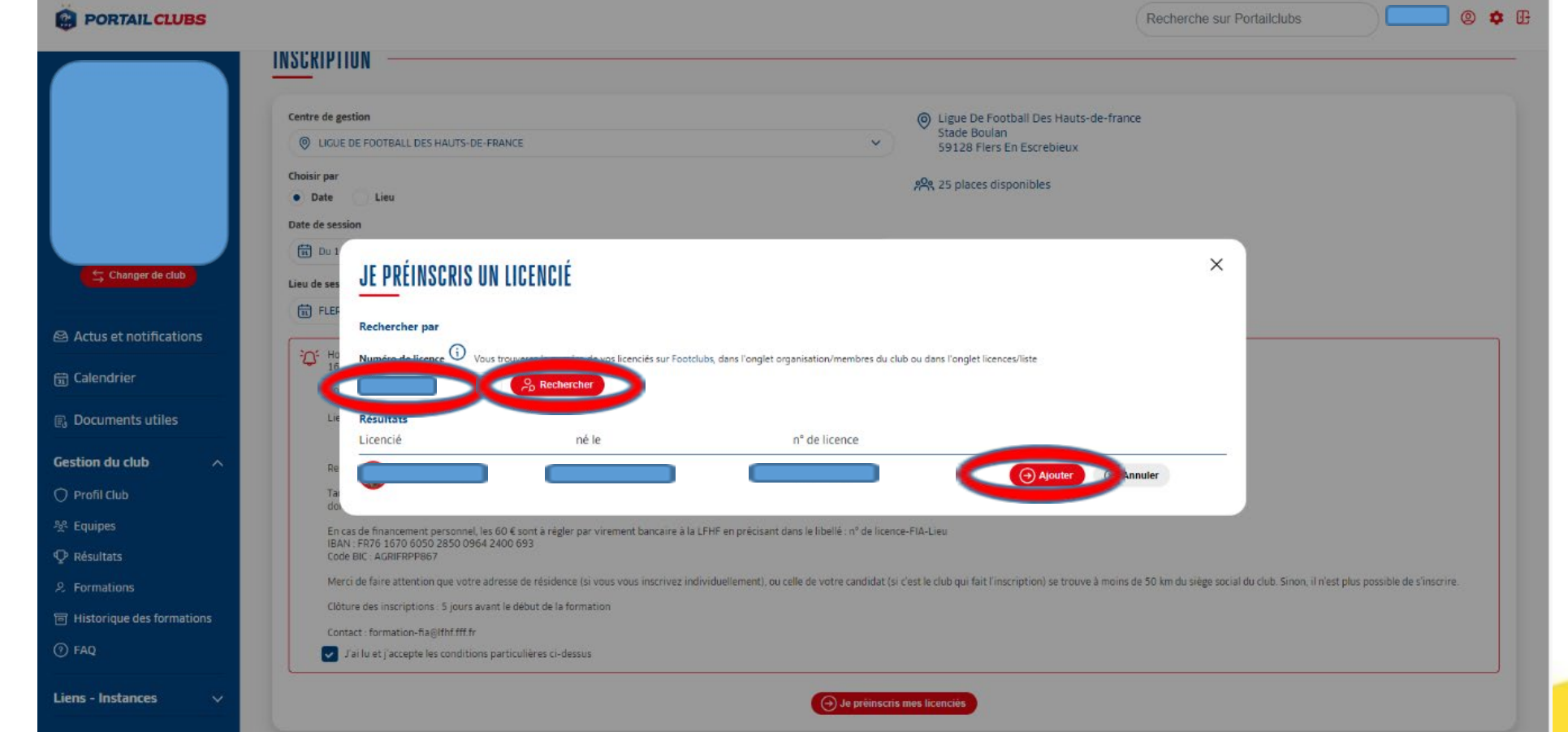

### **3. PRÉINSCRIRE MES LICENCIÉS 5/7**

Avant de poursuivre, un contrôle des prérequis est effectué. En cas de problème contacter [formation-fia@lfhf.fff.fr](mailto:formation-fia@lfhf.fff.fr) Pensez à vérifier l'email du licencié Une fois les prérequis confirmés cliquer sur « **valider** »

**LFHF** 

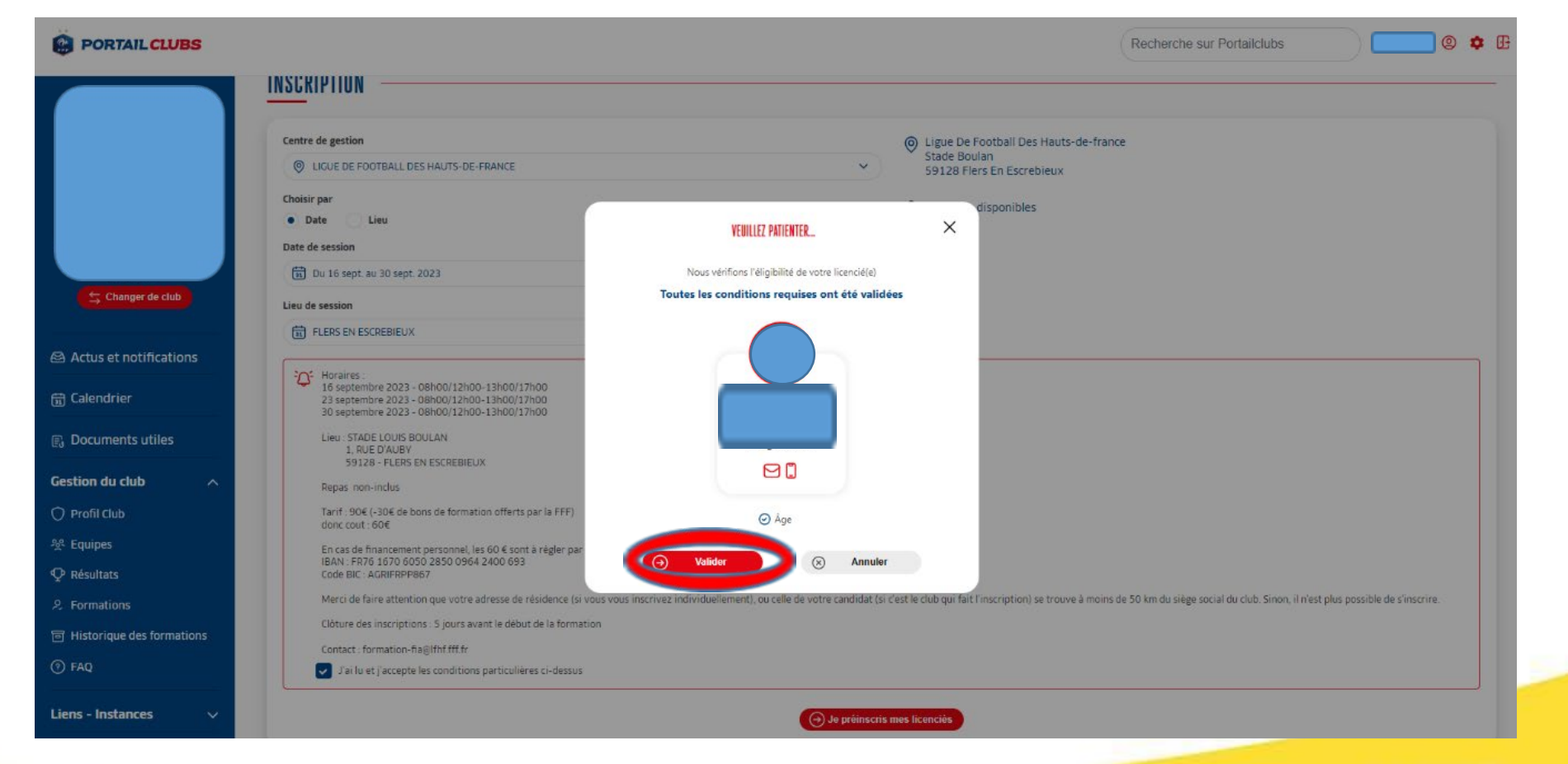

## **3. PRÉINSCRIRE MES LICENCIÉS 6/7**

**DESCENDRE LA PAGE et** préciser les frais pris en charge par le club à savoir les frais de formation, les frais de restauration et/ou les frais d'hébergement. Les précisions (offres et tarifs) seront indiquées dans les conditions particulières juste au-dessus. Puis, cliquer sur « **valider** »

**Les sommes seront prélevées automatiquement sur le compte club une fois la formation effectuée.**

**LFHF** 

IR2F

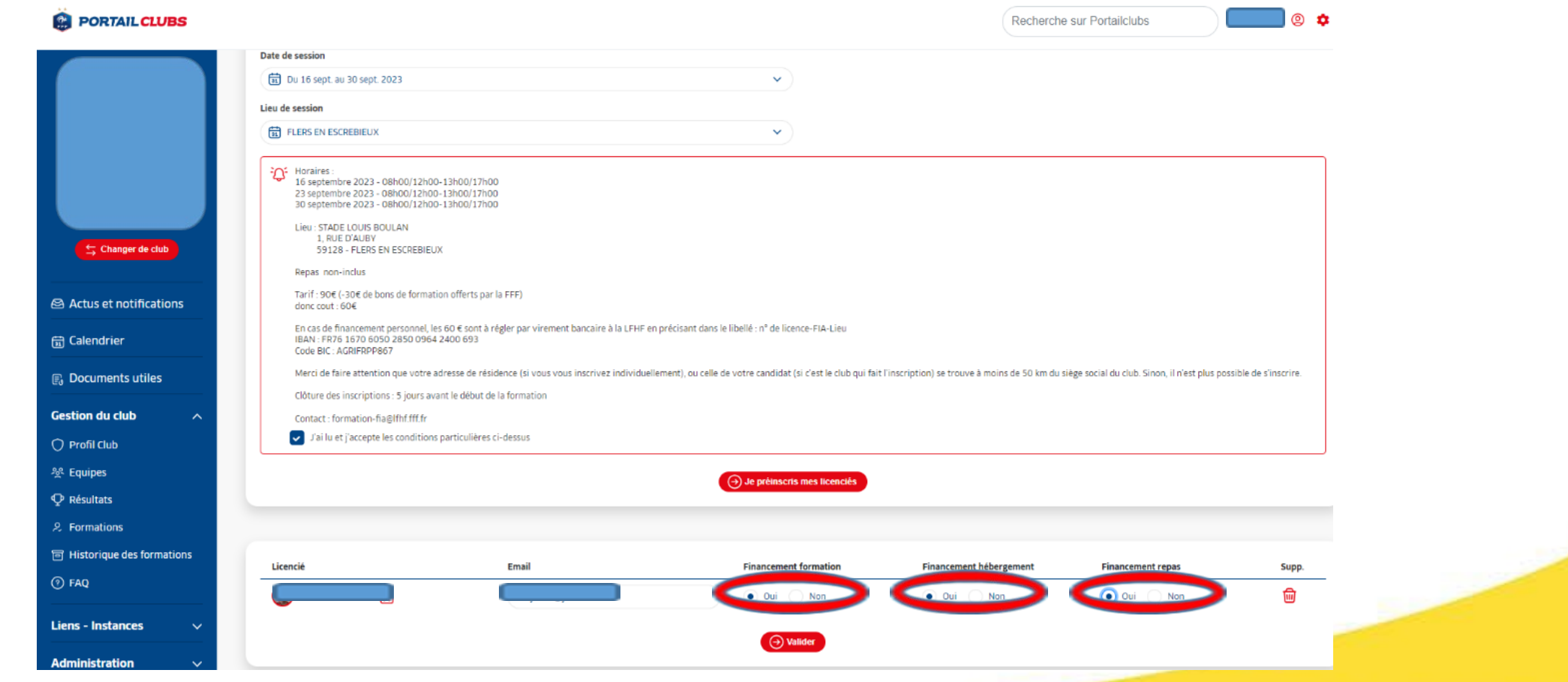

### **3. PRÉINSCRIRE MES LICENCIÉS 7/7**

Puis, cliquer sur « **valider** »

**LFHF** 

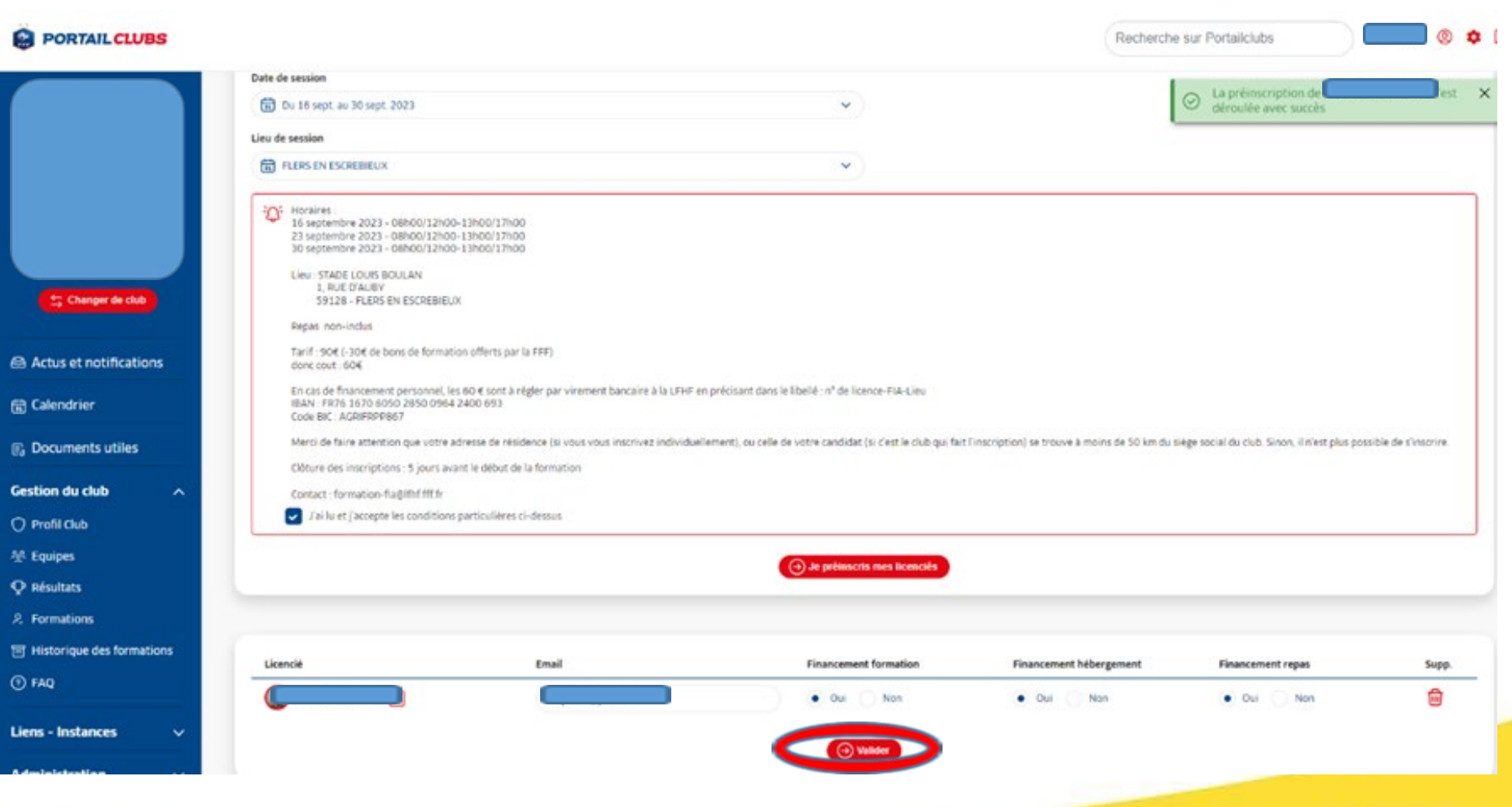

### **4. ESPACE FORMATION DU LICENCIÉ 1/2**

**LFHF** 

R2F

Le licencié recevra alors le lien ci-dessous sur son adresse mail afin de finaliser son inscription.

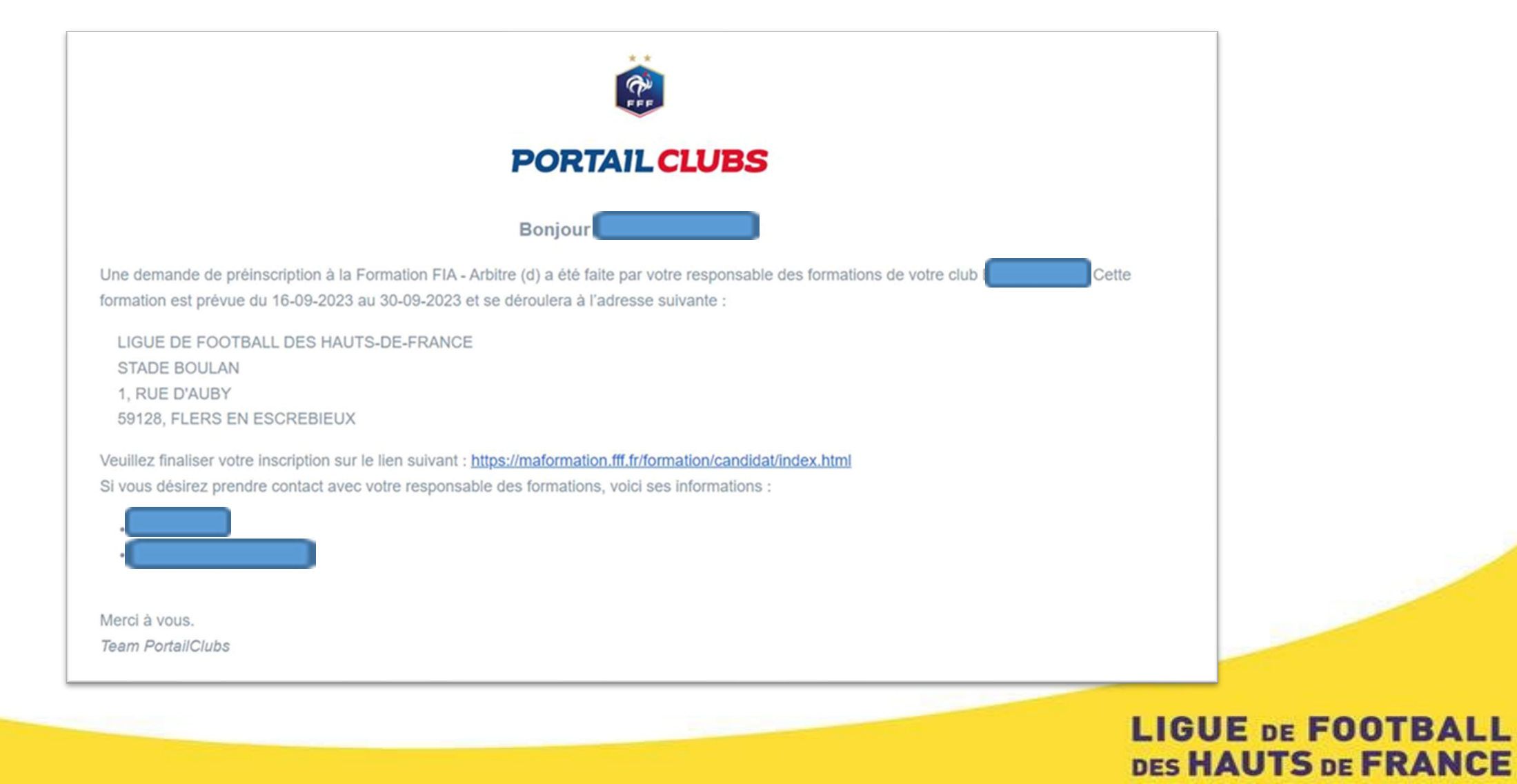

### **4. ESPACE FORMATION DU LICENCIÉ 2/2**

Après avoir cliquer sur le lien, votre licencié verra ses demandes en cours.

La formation à laquelle il a été inscrite par le club apparaîtra en « candidature en cours ». Il pourra alors finaliser son inscription, joindre les pièces demandées, et suivre l'évolution de sa candidature dans son espace.

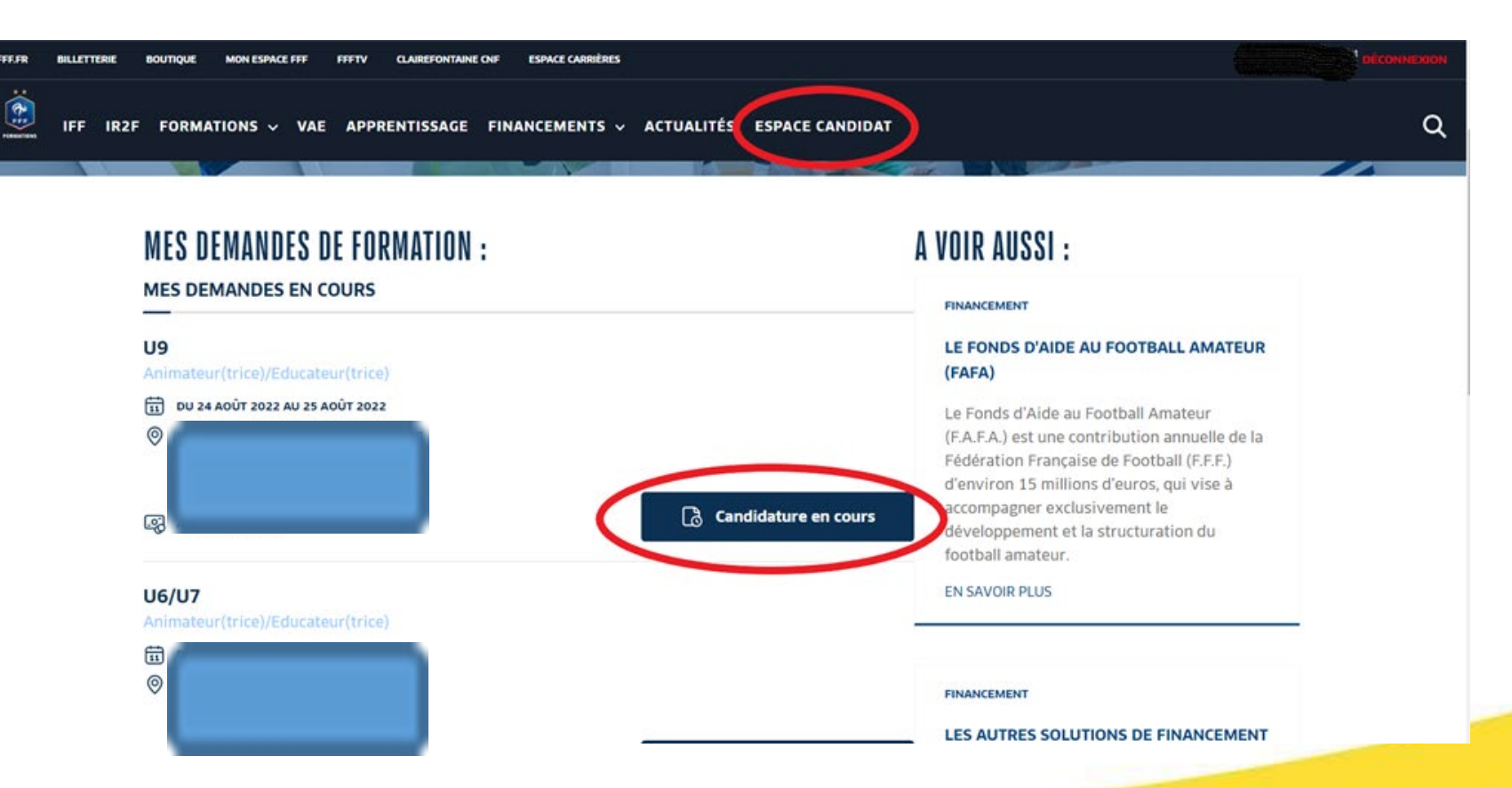

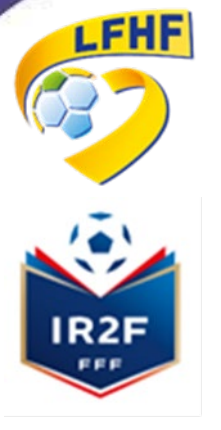

# **Contact : [formation-fia@lfhf.fff.fr](mailto:formation-fia@lfhf.fff.fr)**